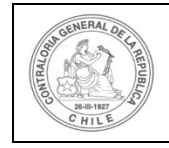

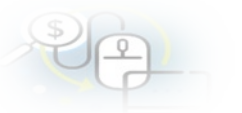

## **PROCEDIMIENTO QUE EXPLICA AL OTORGANTE, PASO A PASO, COMO SE REVISAR UNA RENDICIÓN DE REGULARIZACIÓN Y APROBARLA PARCIALMENTE EN EL SISREC.**

#### **USUARIOS:** Analista y Encargado Otorgante.

El usuario (Encargado o Analista) de la Entidad Otorgante debe ingresar al SISREC con su respectivo rut y clave única<sup>[1](#page-0-0)</sup> para ello debe ingresar al sitio web <https://www.rendicioncuentas.cl/portal/sitiosisrec/> y presionar el botón "Ingresar aquí".

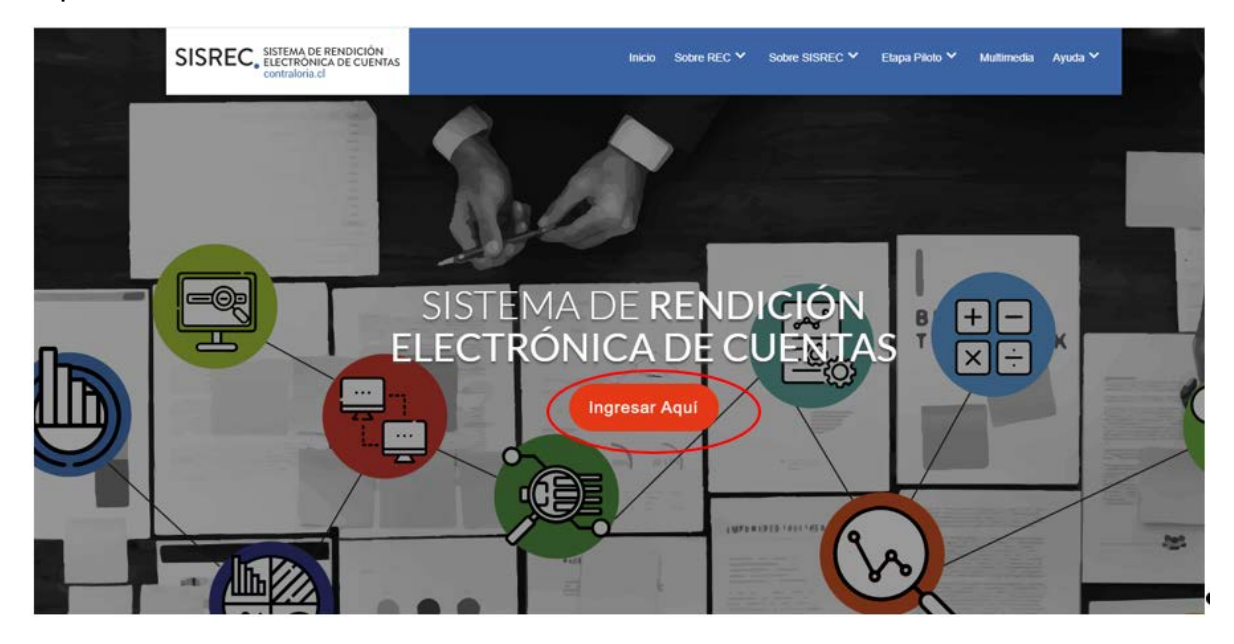

<span id="page-0-0"></span><sup>1</sup> La clave única debe ser solicitada por cada funcionario público en el respectivo Servicio de Registro Civil y de Identificación.

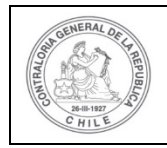

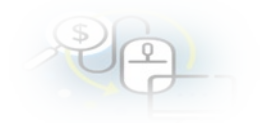

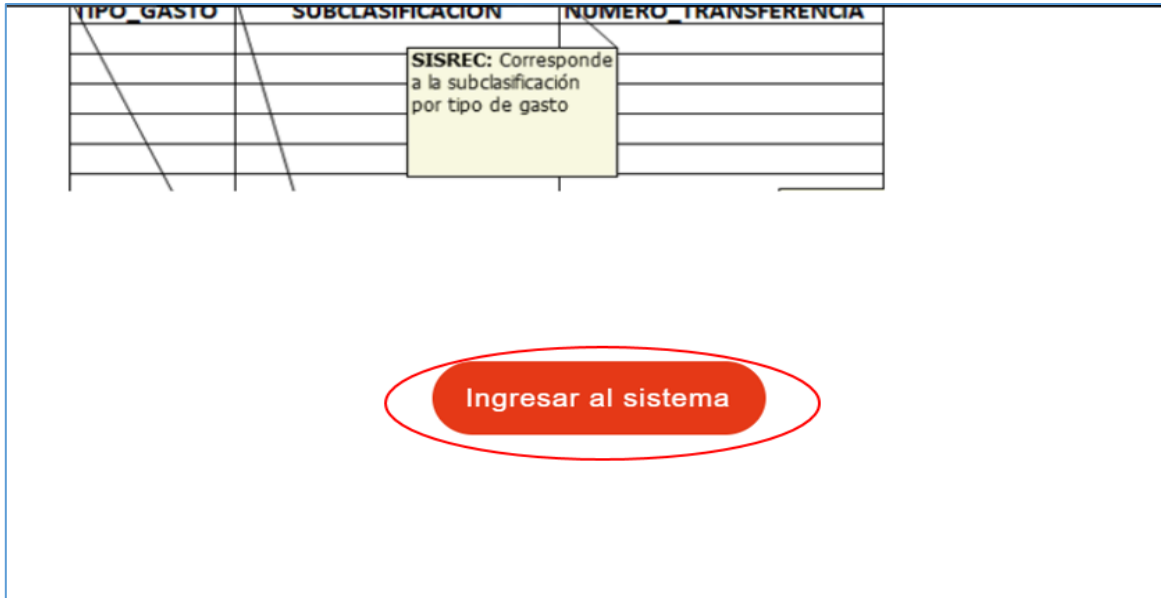

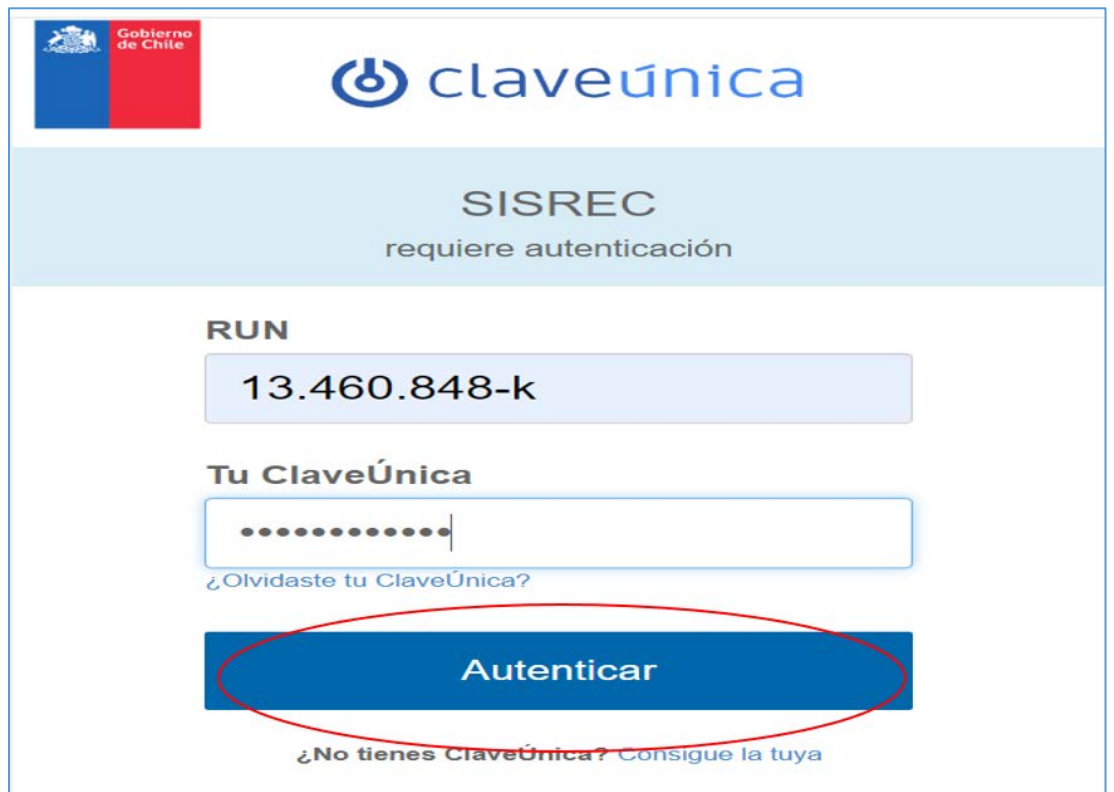

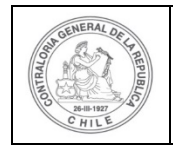

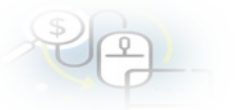

Una vez incorporado el usuario Analista Otorgante, debe dirigirse al Menú Rendiciones y elegir la opción "Mis Rendiciones" y rescatar la información de la rendición recibida del Ejecutor, para su revisión.

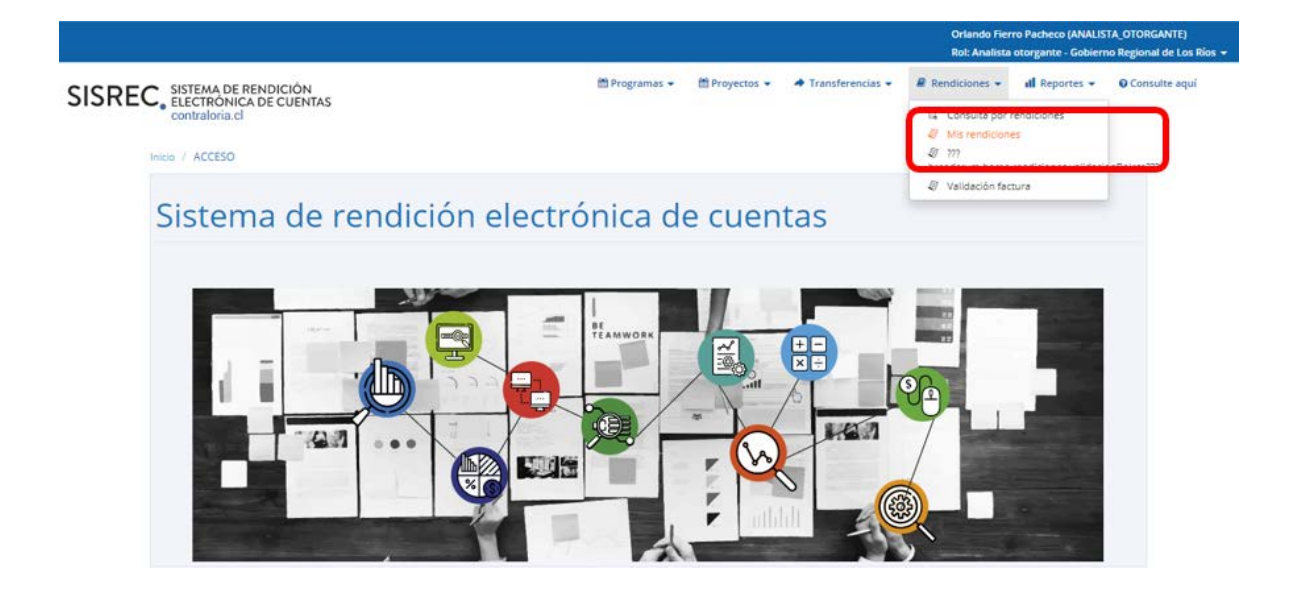

En la pantalla "Mis rendiciones", el usuario Analista Otorgante debe seleccionar el "año", en "Buscar por" colocar el nombre del proyecto y seleccionar el botón "Buscar".

Enseguida, el Analista Otorgante para revisar la rendición de regularización debe seleccionar el ícono "Expediente".

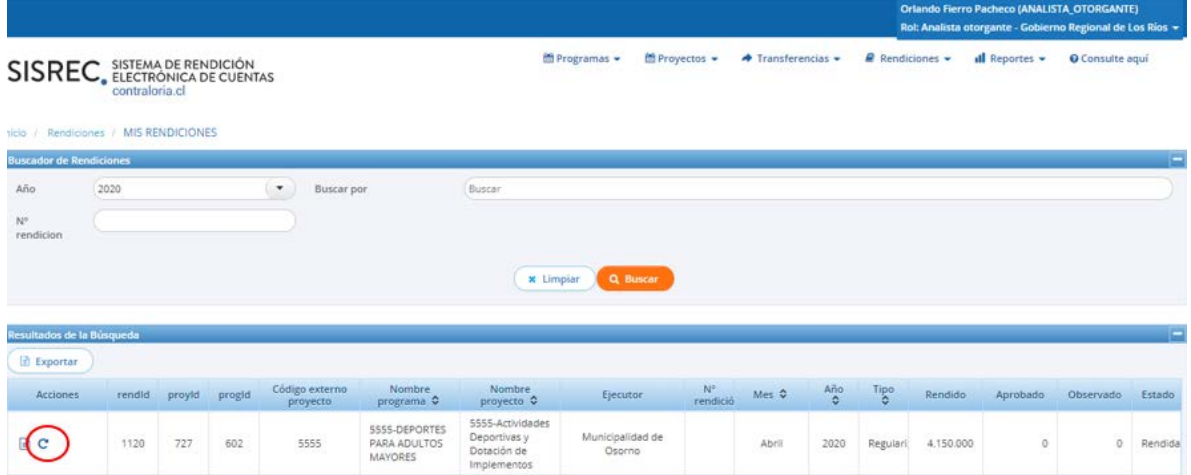

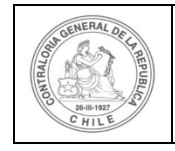

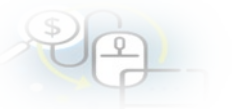

En la pestaña "Datos rendición" de la pantalla "Expediente de rendición", el usuario Analista Otorgante puede descargar el informe de rendición de cuenta presentado por el Ejecutor en formato pdf, el cual cuenta con la firma electrónica avanzada del Encargado Ejecutor.

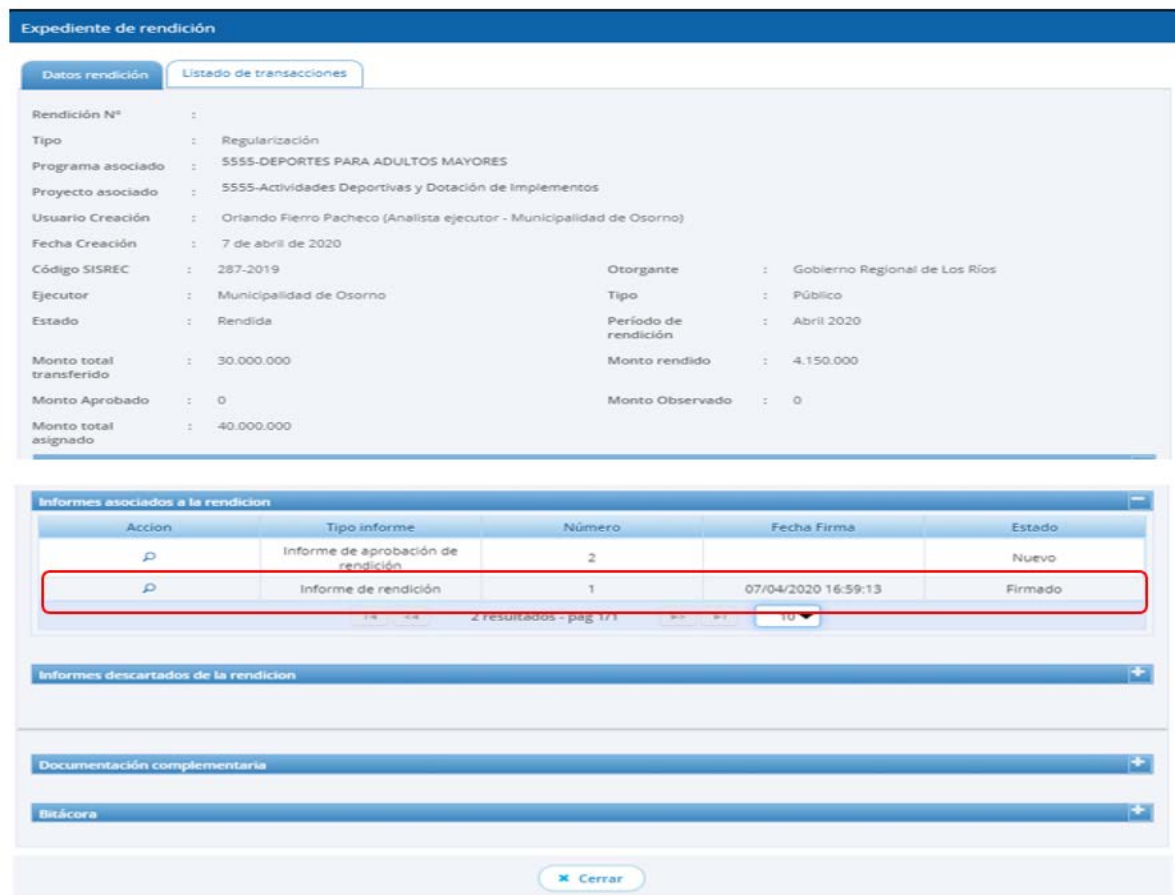

Ahora bien , en la pestaña "Listado de transacciones" de la pantalla "Expediente de rendición", el usuario Analista Otorgante puede revisar la documentación de las transacciones que componen el expediente de la rendición.

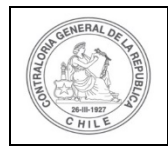

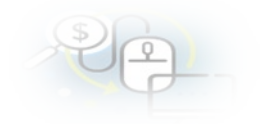

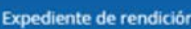

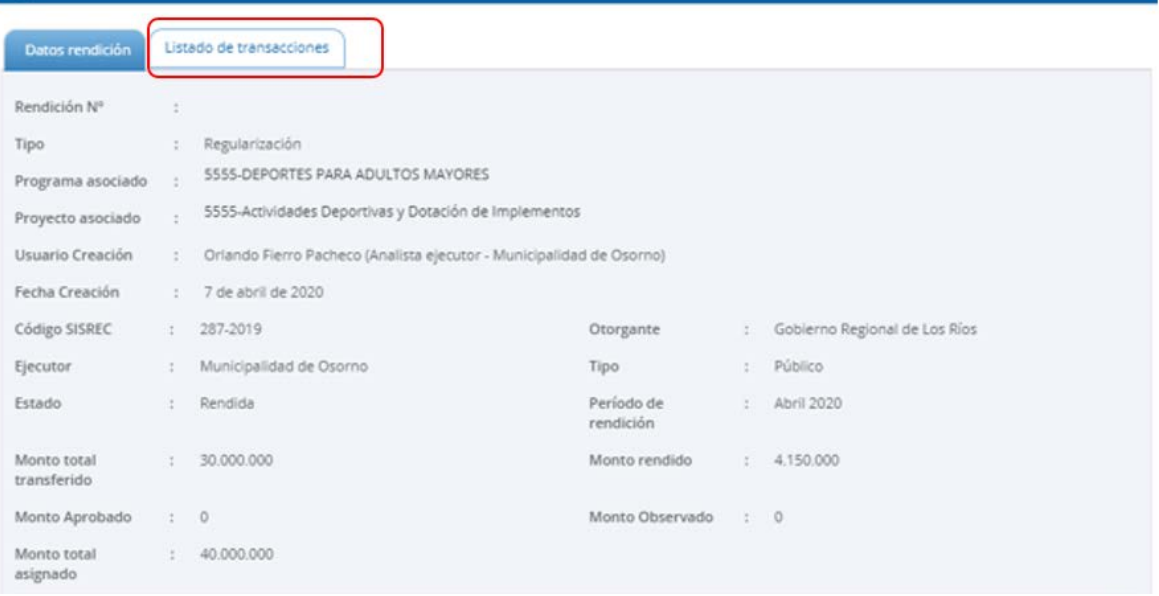

En la pestaña "Listado de transacciones" el Analista Otorgante puede revisar cada una de las transacciones que conforman el expediente de la rendición de regularización, presionando el ícono de la lupa  $\mathsf Q$ .

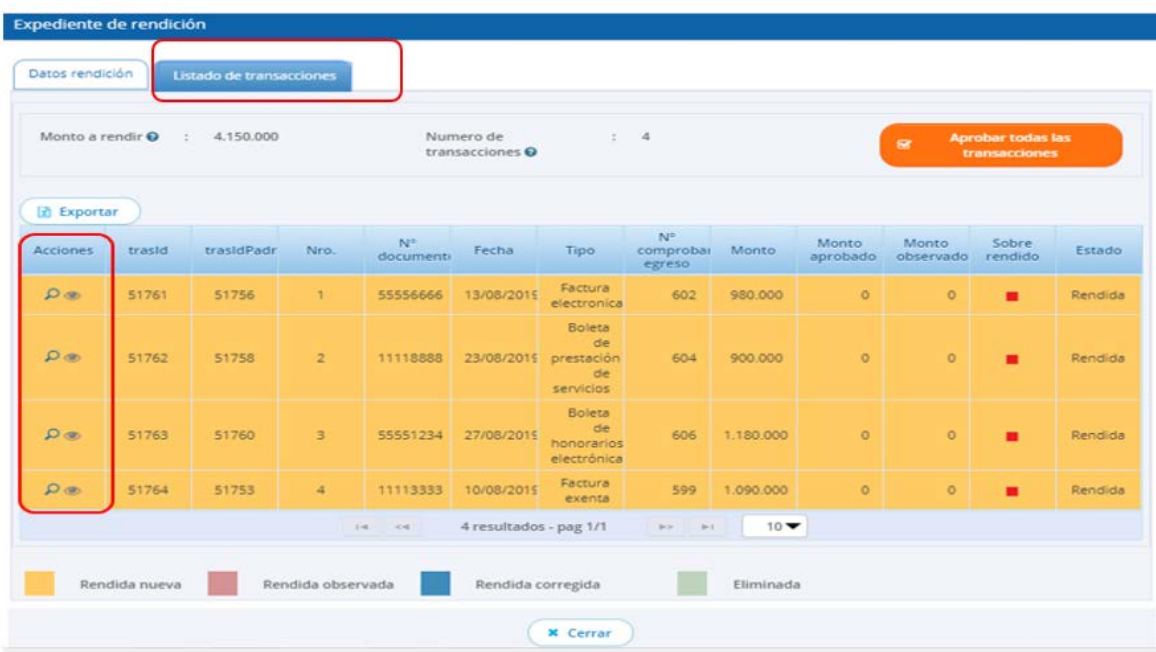

Ahora, el usuario Analista Otorgante revisa cada una de las transacciones y determina si estas se aprueban o se observan. En este ejemplo las transacciones

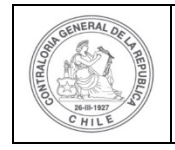

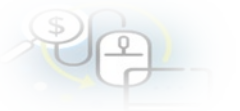

que componen la rendición de regularización, la cual no todas fueron aprobadas, por lo que la rendición se aprueba parcialmente.

A modo de ejemplo, para revisar una transacción el usuario presiona el icono de la  $l$ lupa  $Q$ .

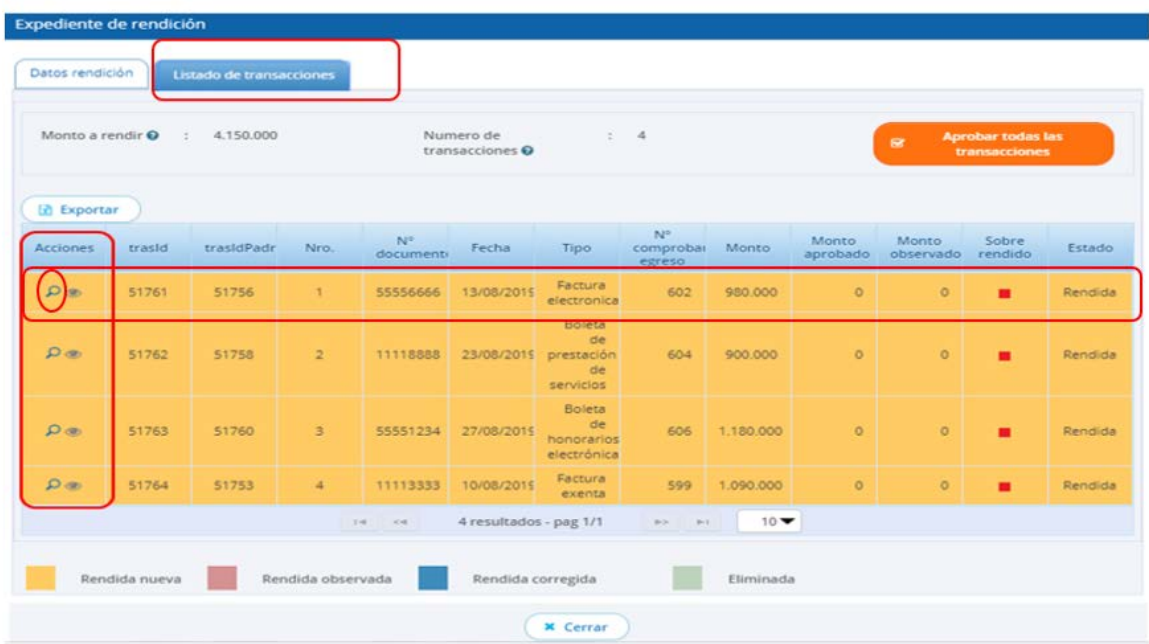

Se habilita la pantalla "Ver transacción" para que el Analista Otorgante pueda revisar la información ingresada y descargar la respectiva documentación de respalda la transacción.

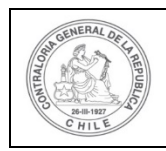

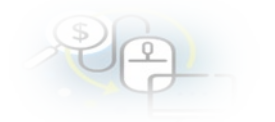

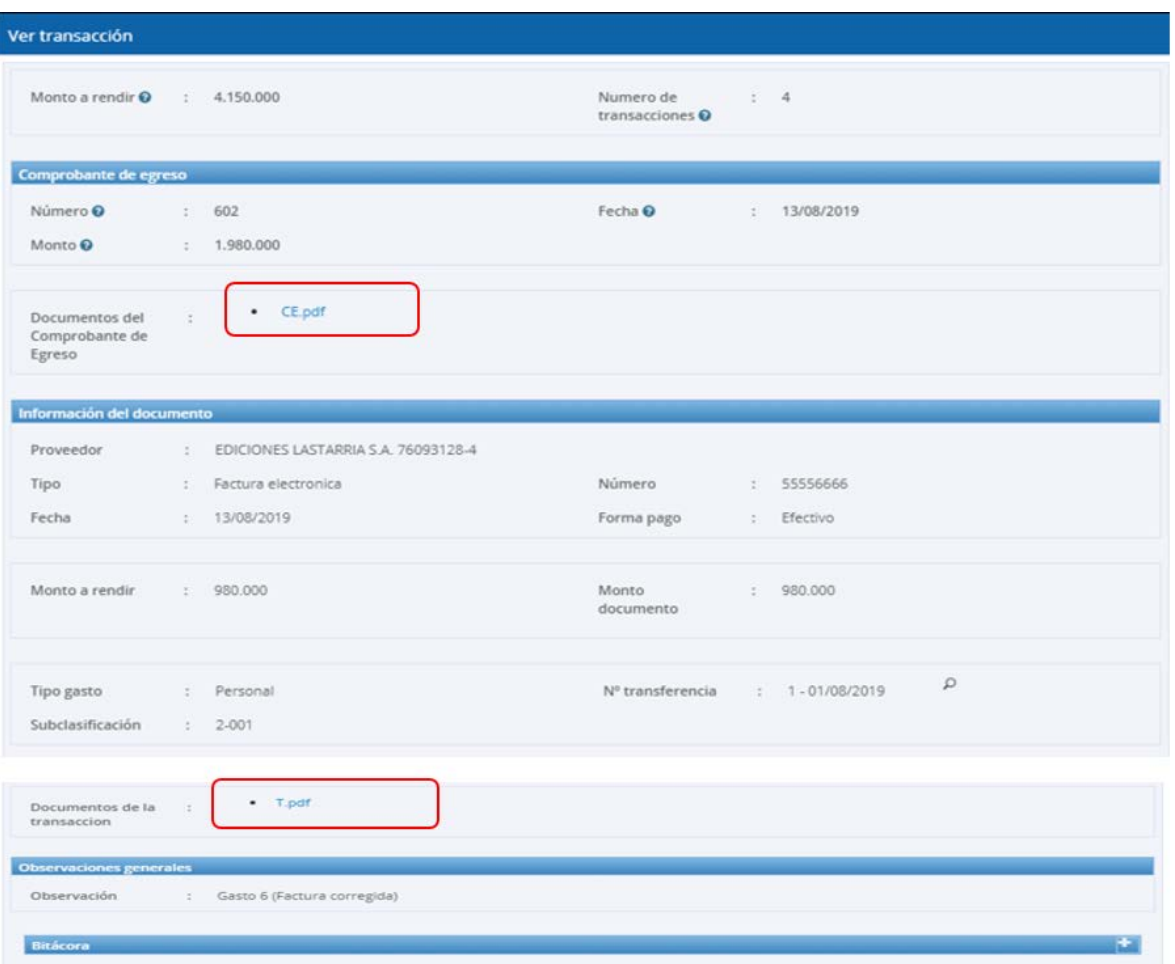

Ahora, el usuario Analista Otorgante revisa cada una de las transacciones y determina si estas se aprueban o se observan. En el caso presentado, la primera transacción se aprueba.

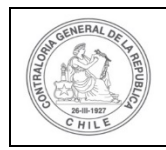

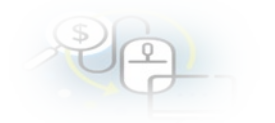

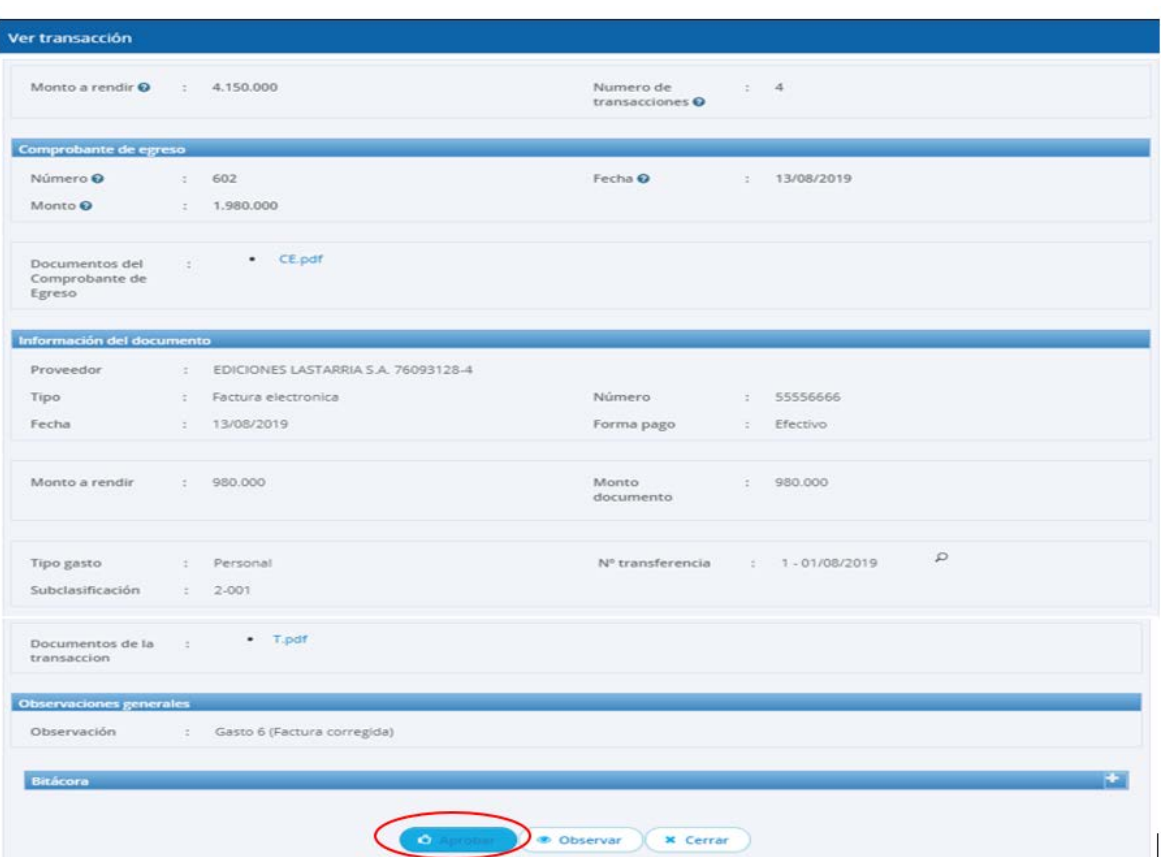

Luego de aprobada la transacción, en el "Listado de Transacciones" se muestra la operación "aprobada" en color blanco.

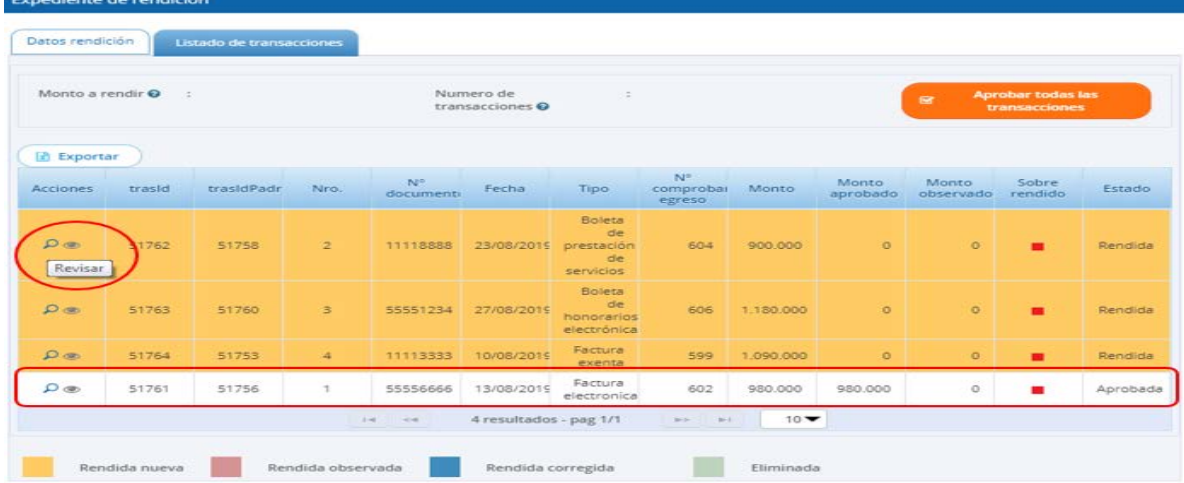

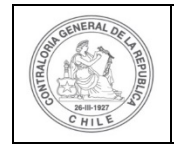

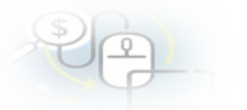

Enseguida, el Analista Otorgante continúa de la misma forma revisando la siguiente transacción, la que fue observada.

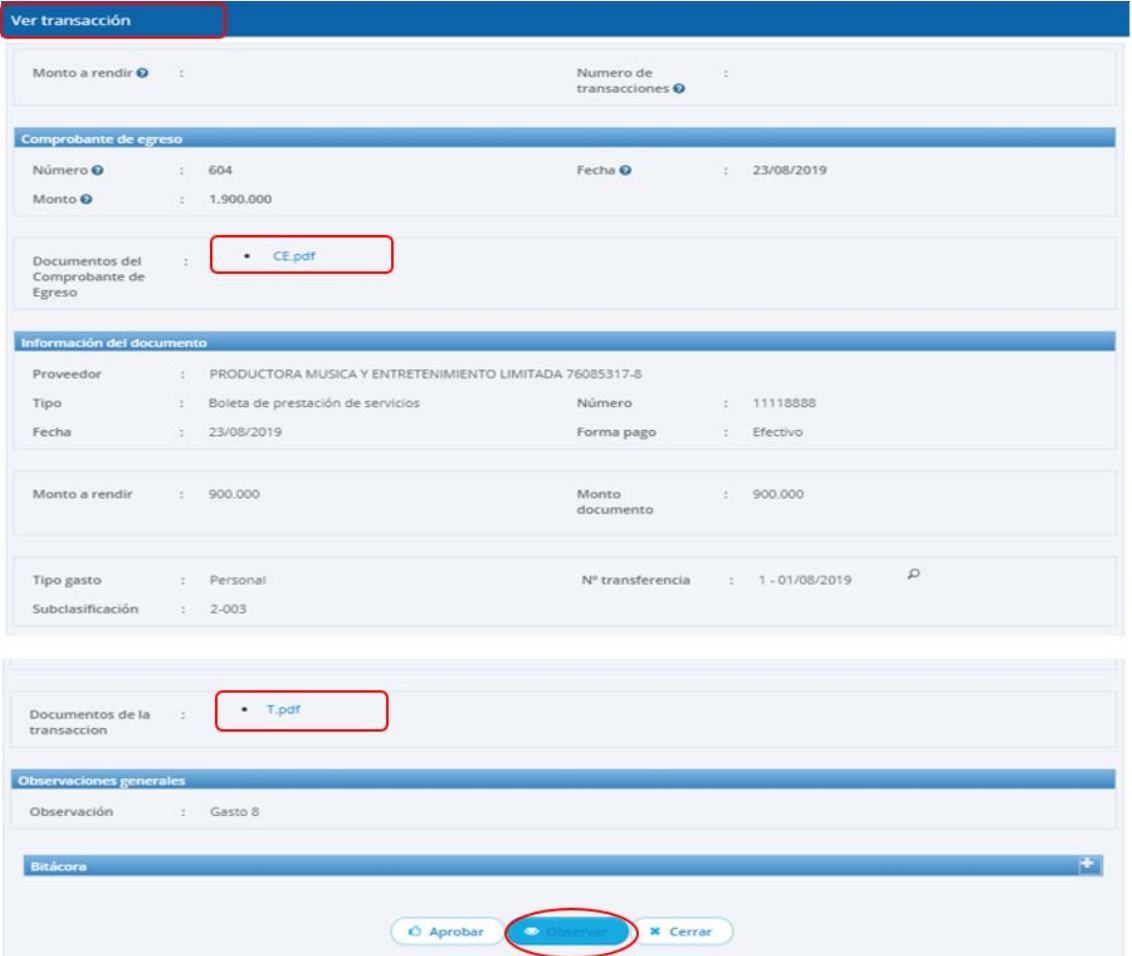

Ahora bien, el Analista Otorgante para observar esta transacción debe ingresar el motivo que genera la observación.

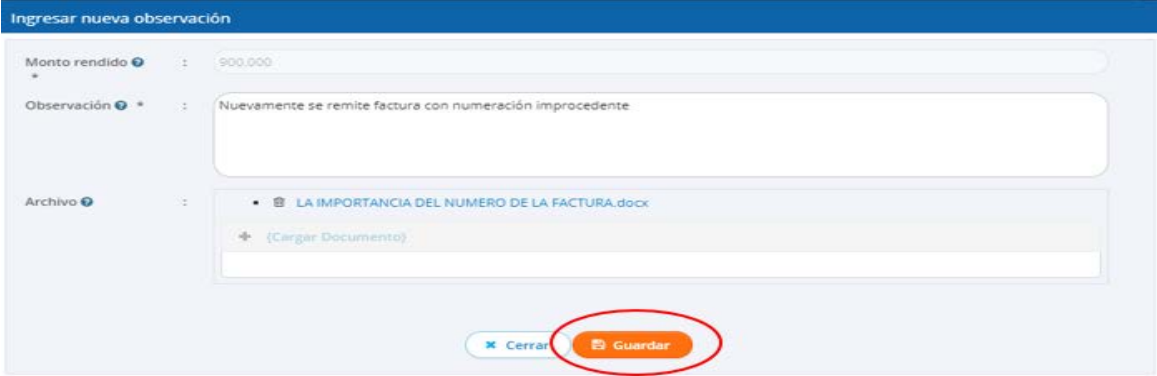

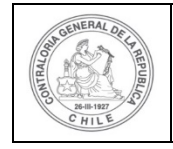

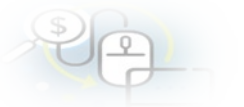

Luego, en la pestaña "Listado de transacciones" muestra el detalle de las transacciones con sus estados, la aprobada aparecen en color blanco y la observada en color violeta.

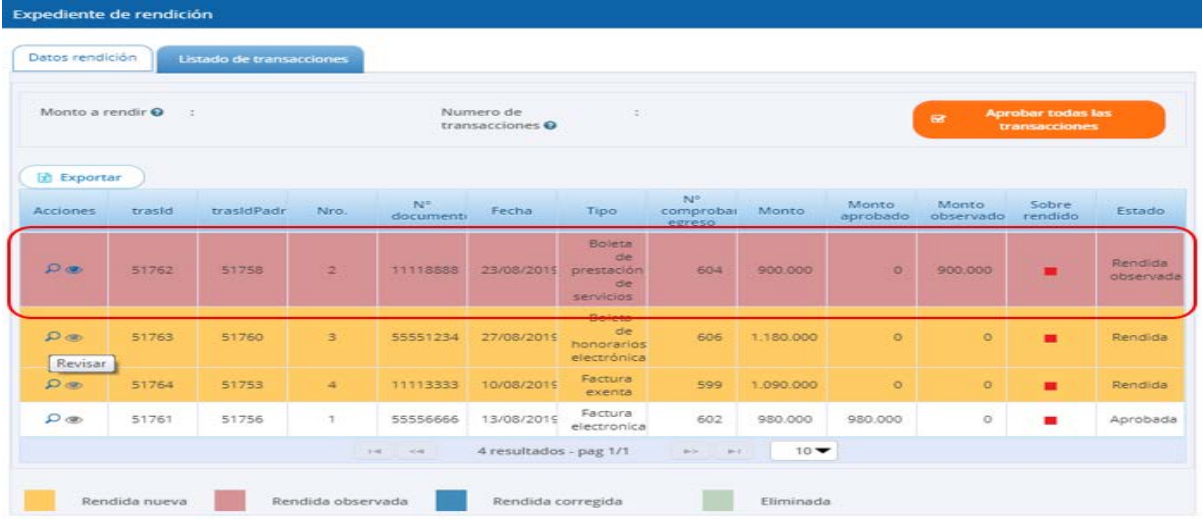

El Analista Otorgante continúa con la revisión de la tercera transacción la que fue aprobada.

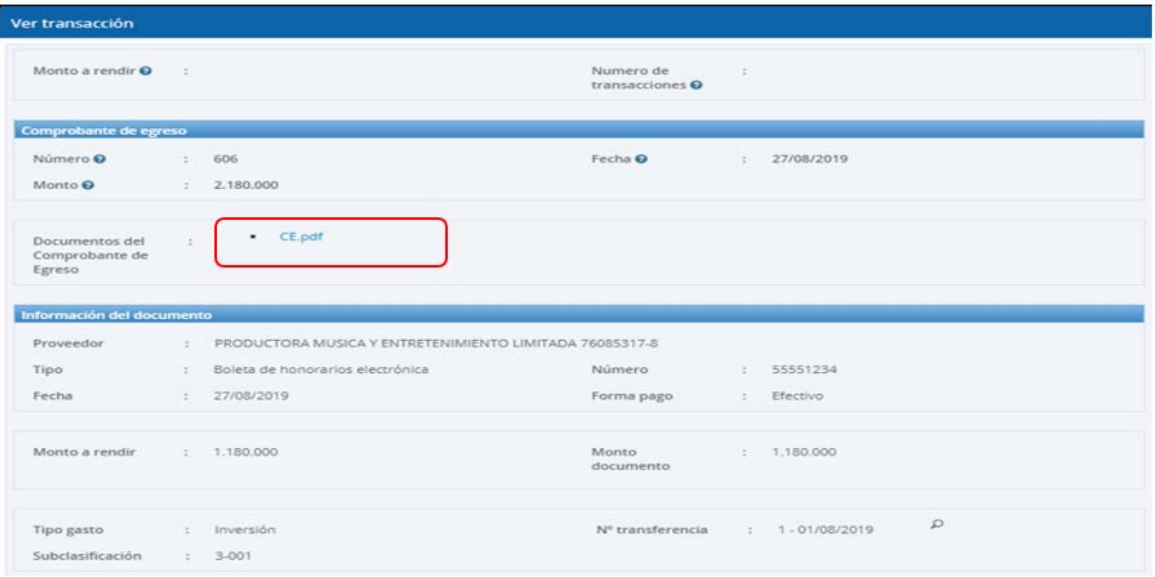

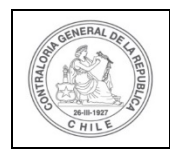

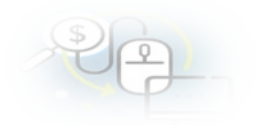

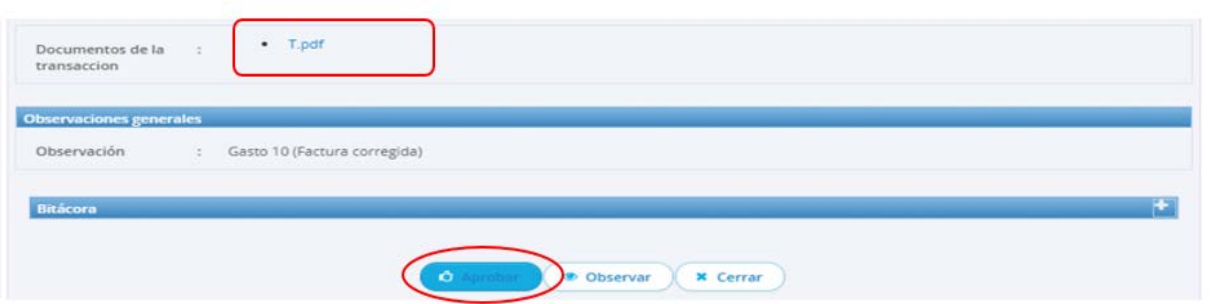

Luego, de aprobada la transacción, en la pantalla "Listado de Transacciones" se mostrará la operación aprobada de color blanco y con estado de "Aprobada". Se revisa la siguiente.

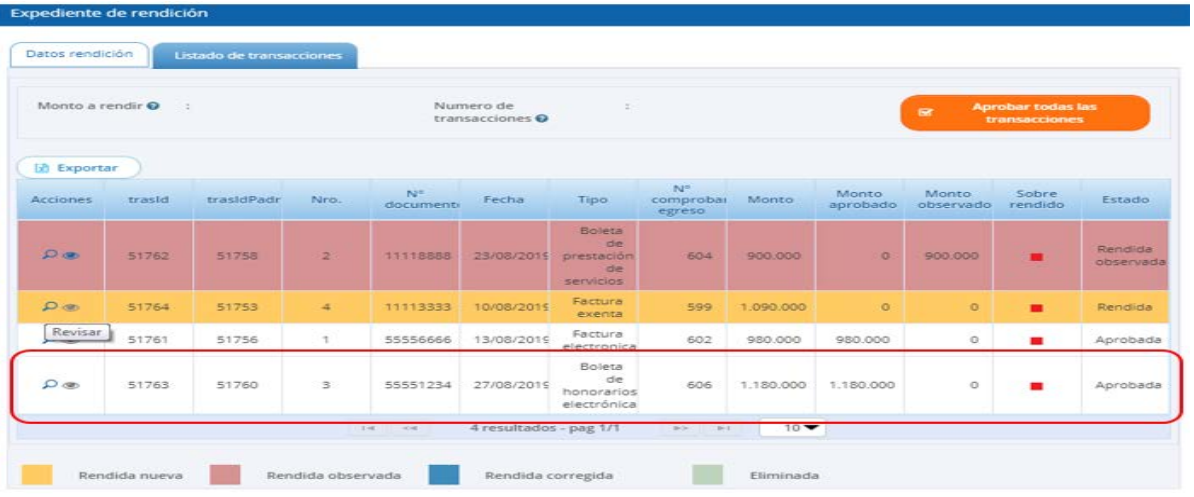

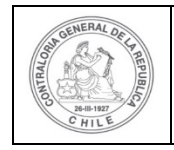

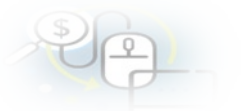

Enseguida, el Analista Otorgante revisa la última transacción, la que también será observada.

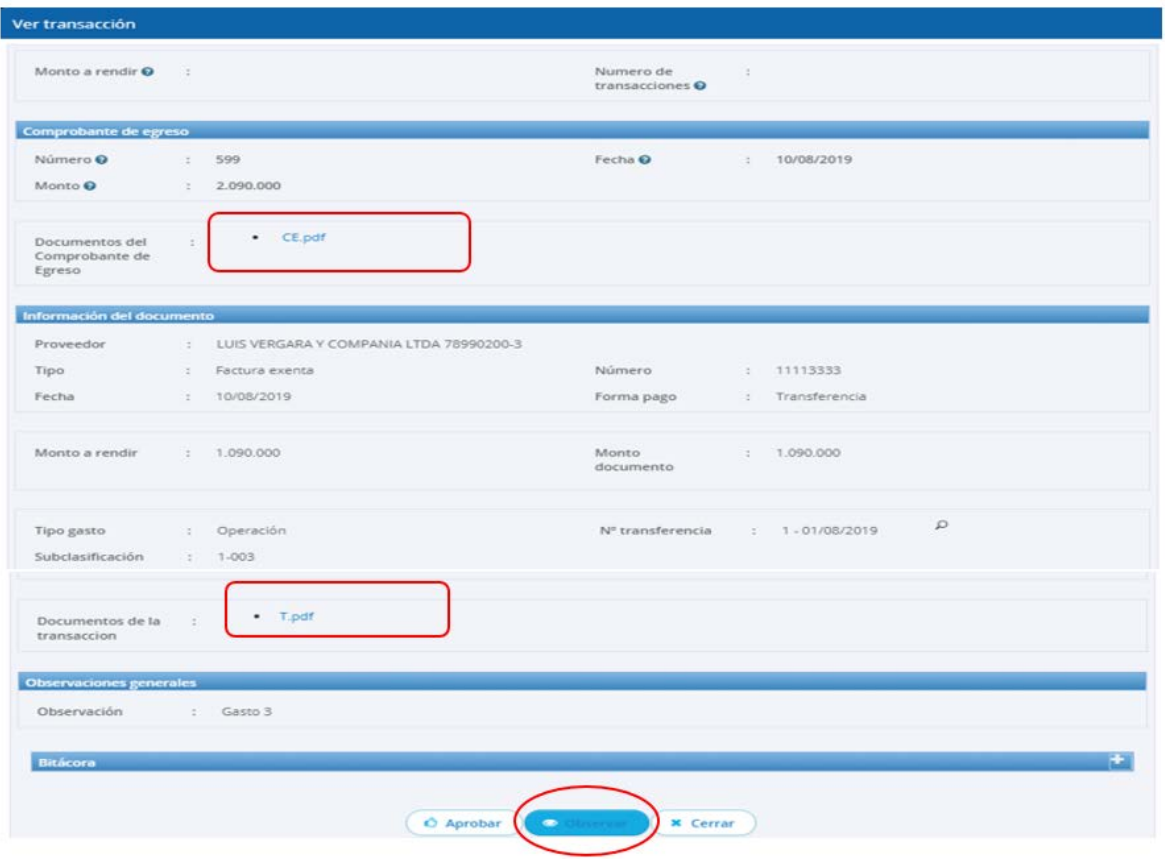

Por consiguiente, el Analista Otorgante para observar esta transacción debe ingresar el motivo que genera la observación.

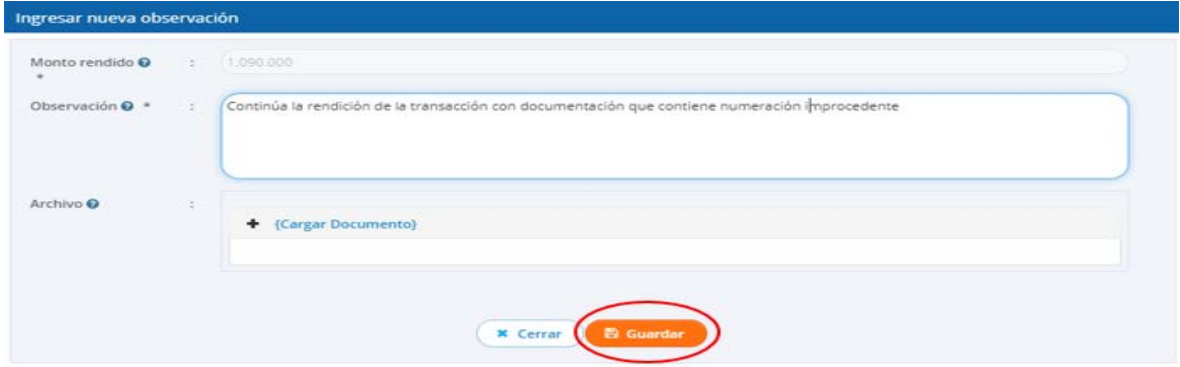

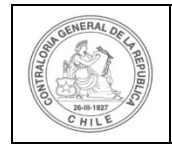

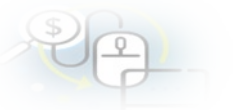

Luego, en la pestaña "Listado de transacciones" muestra el detalle de todas las transacciones que componen la rendición de regularización con sus estados, las aprobadas aparecen en color blanco y las observadas en color violeta y enseguida, el usuario debe presionar el botón "Cerrar".

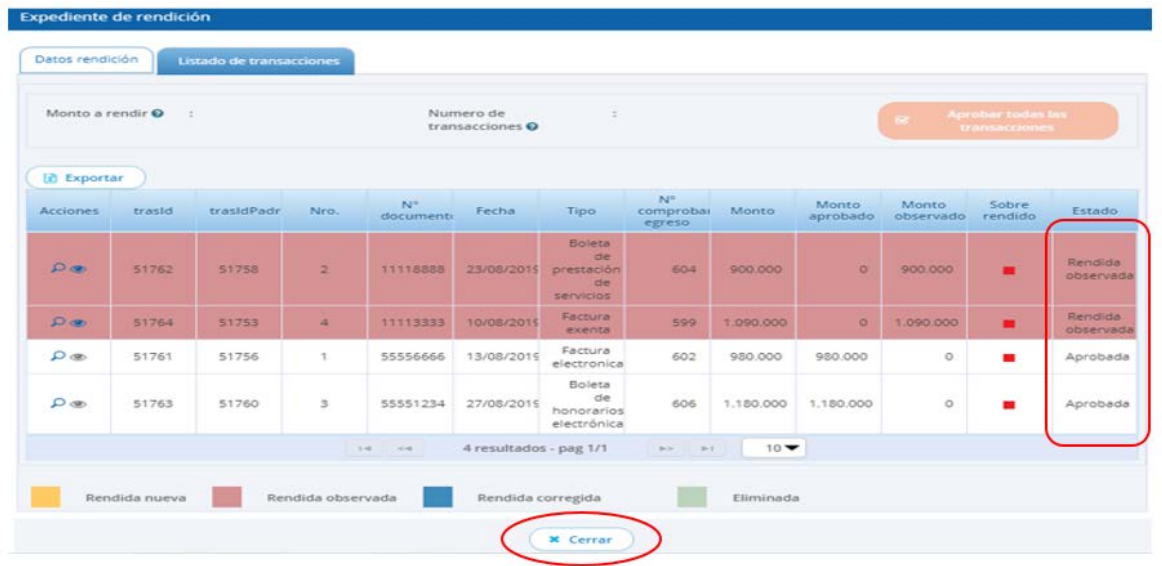

Revisada la rendición de regularización, en el menú "Mis rendiciones", el Analista Otorgante presiona el botón "enviar" **comarción** para remitir el informe de regularización al Encargado Otorgante para su revisión y aprobación parcial.

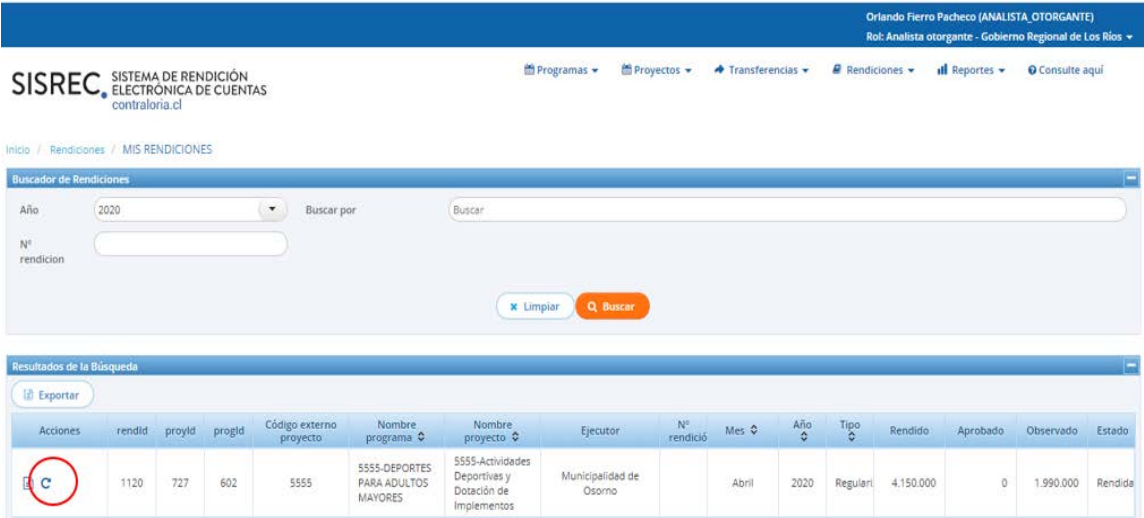

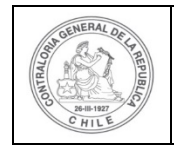

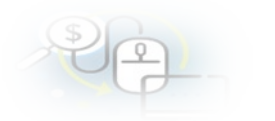

El Analista Otorgante envía por flujo el informe de regularización al Encargado Otorgante para su revisión y aprobación parcial.

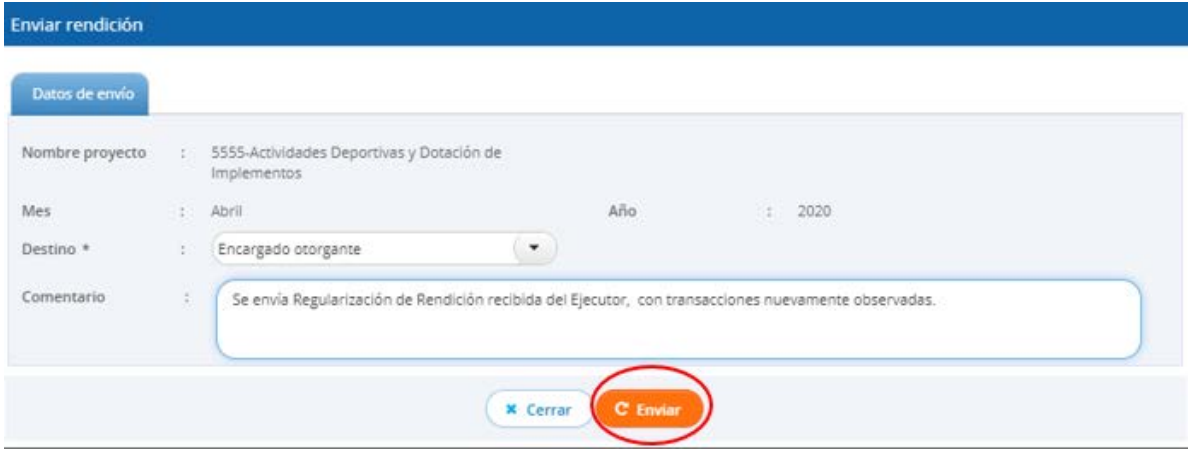

En la pantalla "Mis rendiciones" se despliega un mensaje que confirma al Analista Otorgante que se envió el informe de rendición de cuenta al Encargado Otorgante.

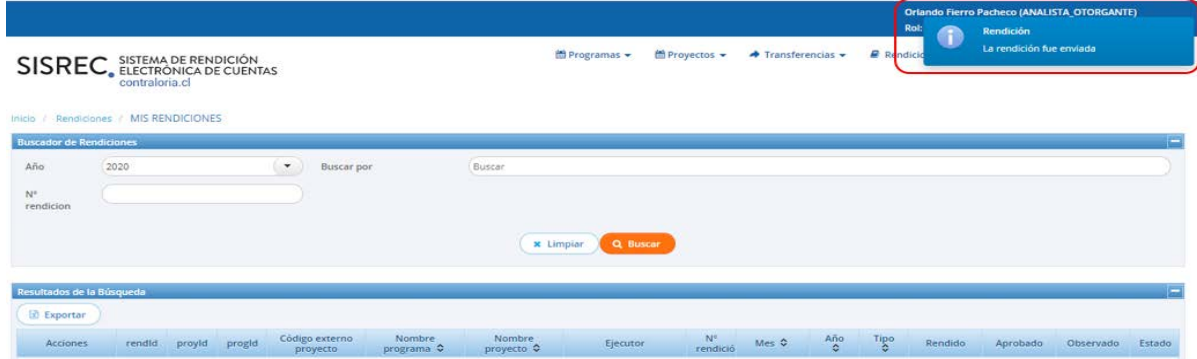

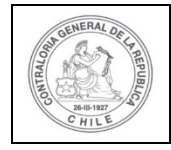

Luego, el Encargado Otorgante para poder revisar la rendición de cuenta sin movimientos debe ingresar al SISREC tal como se señaló anteriormente con su respectivo rut y clave única<sup>[2](#page-14-0)</sup> y debe dirigirse al menú "Mis rendiciones".

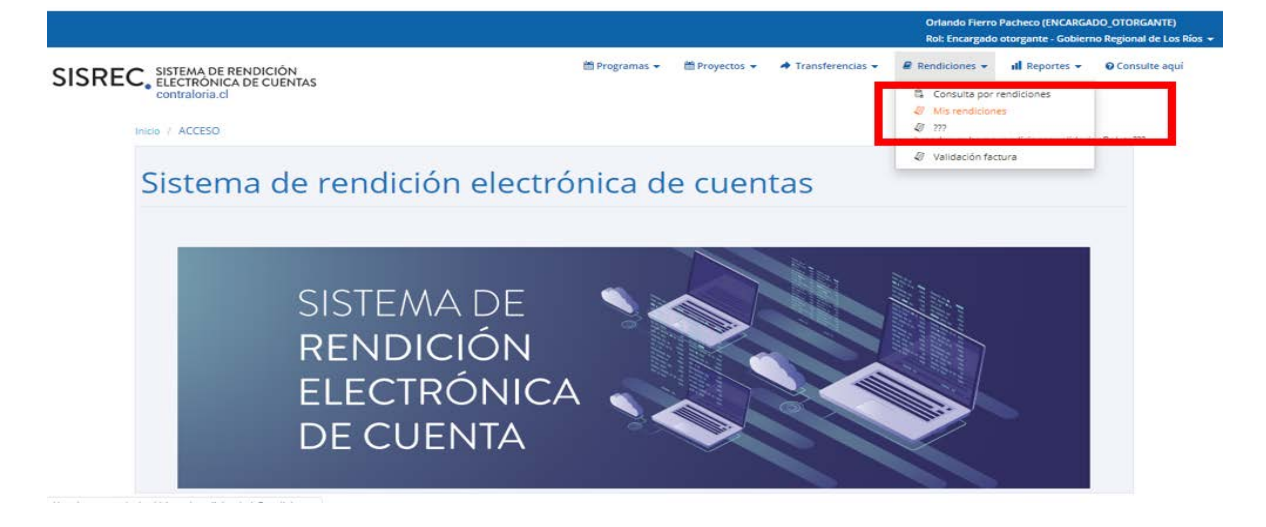

Enseguida, el Encargado Otorgante para revisar la rendición de cuentas debe seleccionar el ícono "Expediente"  $\equiv$ 

En la pestaña "Datos rendición" de la pantalla "Expediente de rendición", el usuario Encargado Otorgante puede descargar el informe de rendición presentado por el ejecutor en formato pdf y luego, debe presionar el botón "Cerrar".

En la pestaña "Listado de transacciones" de la pantalla "Expediente de rendición", el Encargado Otorgante igual que el analista puede revisar la documentación de las transacciones que componen el expediente de la rendición.

El Encargado Otorgante para revisar una transacción debe seleccionar el ícono "lupa"  $\mathbf Q$ , se despliega la pantalla "Ver transacción" para que el pueda revisar la información ingresada al SISREC y además, pueda descargar la documentación del comprobante de egreso y la que respalda el gasto con la finalidad.

**Nota:** esta operación el Encargado Otorgante la debe realizar para revisar cada una de las transacciones.

<span id="page-14-0"></span><sup>2</sup> La clave única debe ser solicitada por cada funcionario público en el respectivo Servicio de Registro Civil y de Identificación.

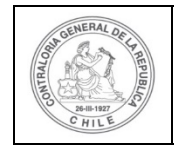

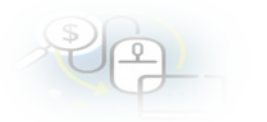

Así el Encargado Otorgante revisa todas las transacciones y concuerda con la revisión del Analista Otorgante, por lo que decide aprobar parcialmente la rendición de regularización. Para ello, el Encargado Otorgante envía a firma la rendición de cuentas que se encuentra en estado "Rendida", para ello debe presionar este ícono  $\boldsymbol{S}$ 

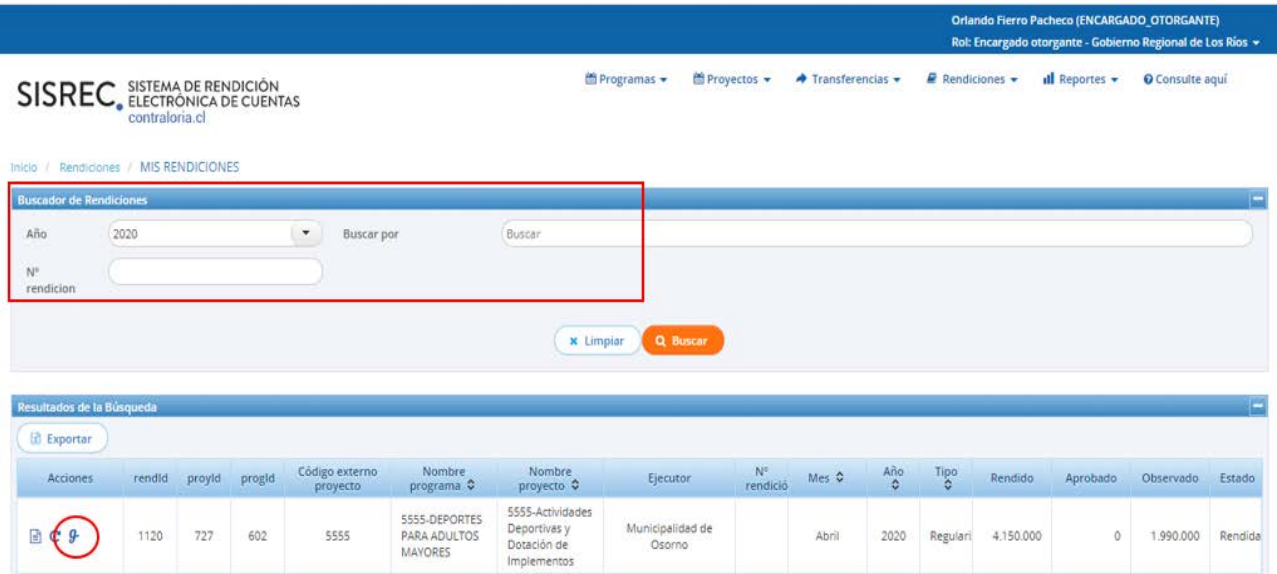

Luego, el Encargado Otorgante debe presionar "Si" para enviar el informe de aprobación parcial de la rendición de regularización para firma.

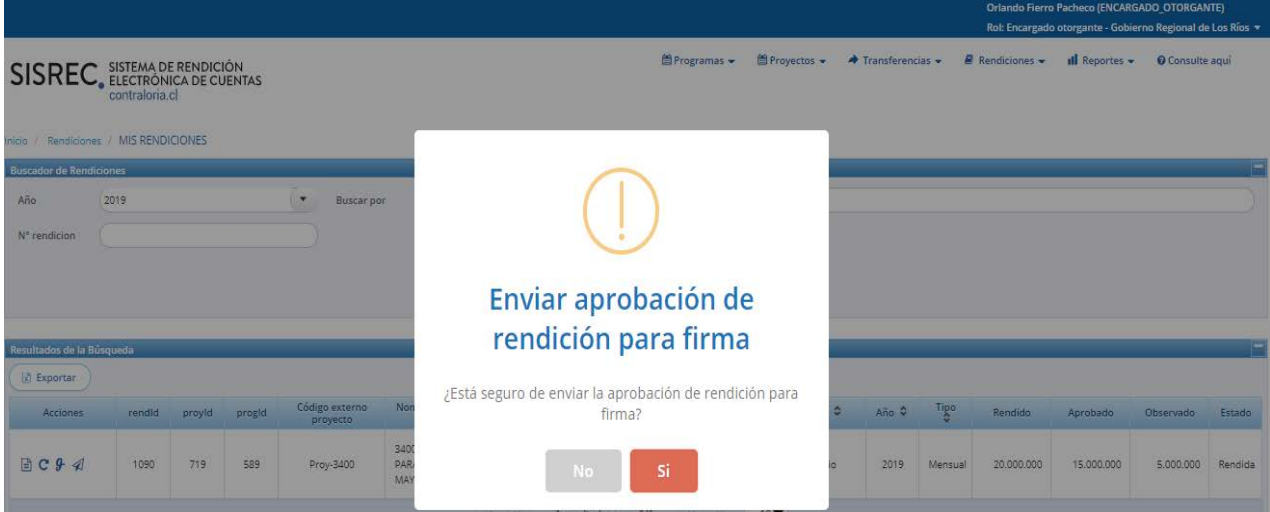

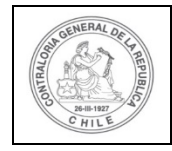

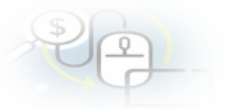

El SISREC notifica al Encargado Otorgante que fue enviada para firma el informe de aprobación parcial de la rendición de regularización. Por lo tanto, en el sistema aparece que fue enviado para firmar.

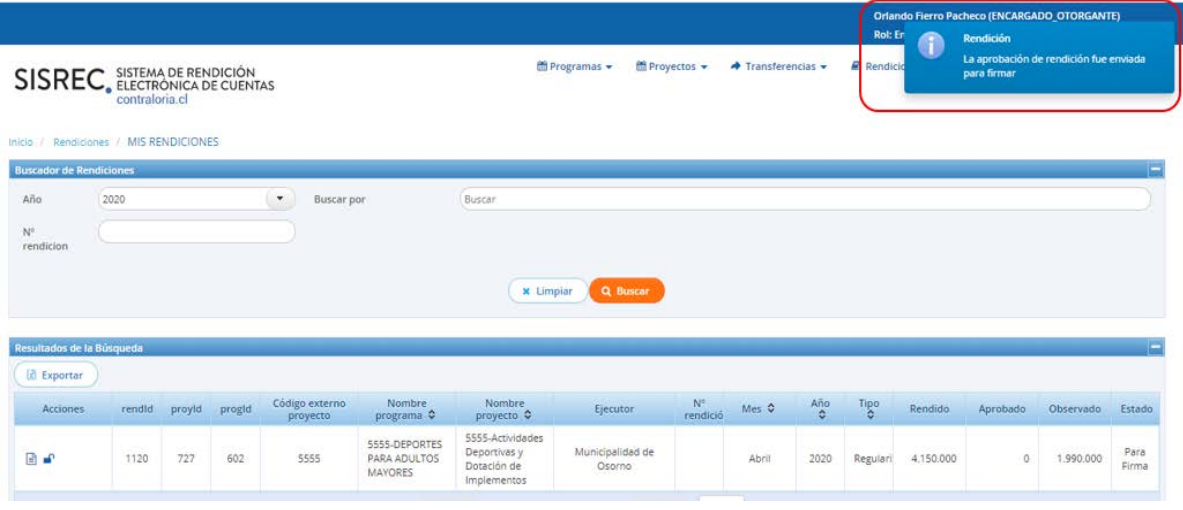

Ahora bien, para firmar el respectivo informe de aprobación parcial de la rendición de regularización, el Encargado Otorgante debe instalar el token en su pc y luego, para firmar este informe debe ir al escritorio del pc donde se encontrará alojado el acceso directo a dicho firmador de escritorio.

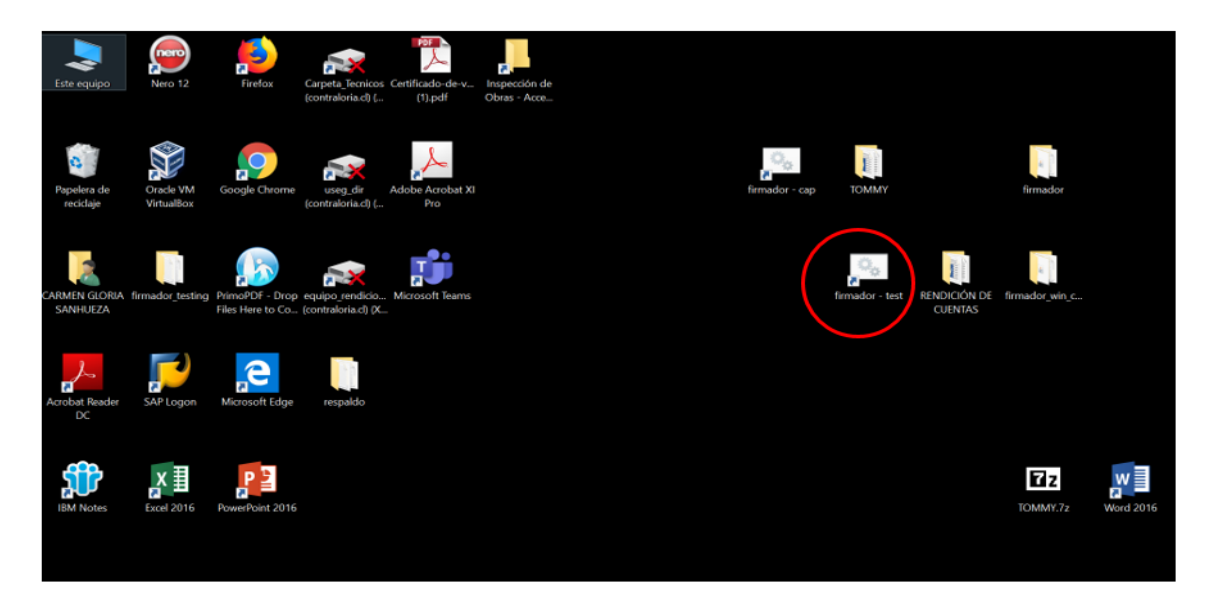

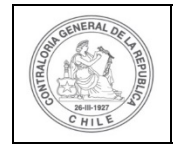

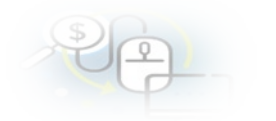

Para ingresar al firmador de escritorio, el Encargado Otorgante debe digitar la clave de acceso al token y presionar el botón "Aceptar".

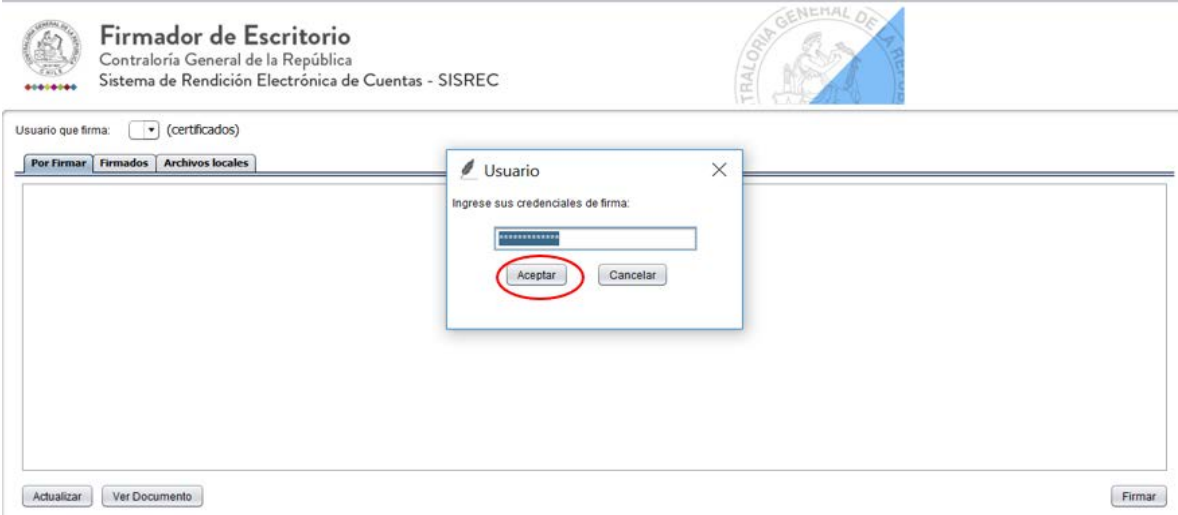

Ingresado al firmador de escritorio, el Encargado Otorgante debe seleccionar el respectivo informe que desea firmar y debe presionar el botón "Ver documento" para visualizar el documento en formato pdf antes de firmarlo.

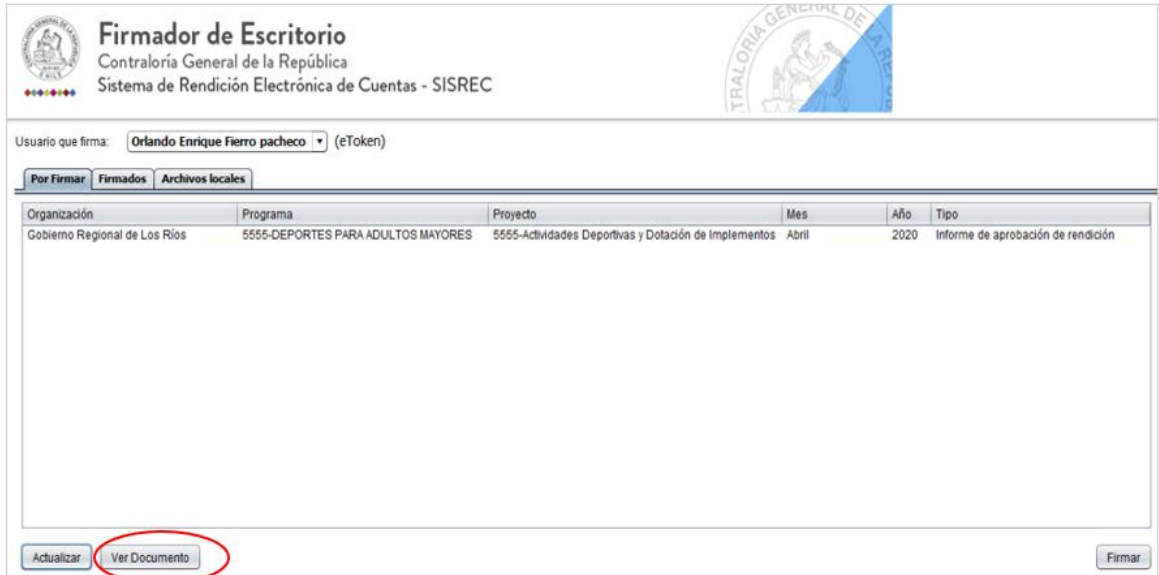

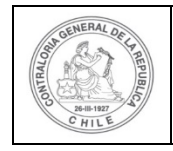

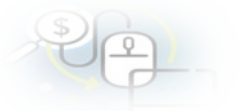

Por ende, el Encargado Otorgante cuando ya está seguro procede a presionar el botón "firmar".

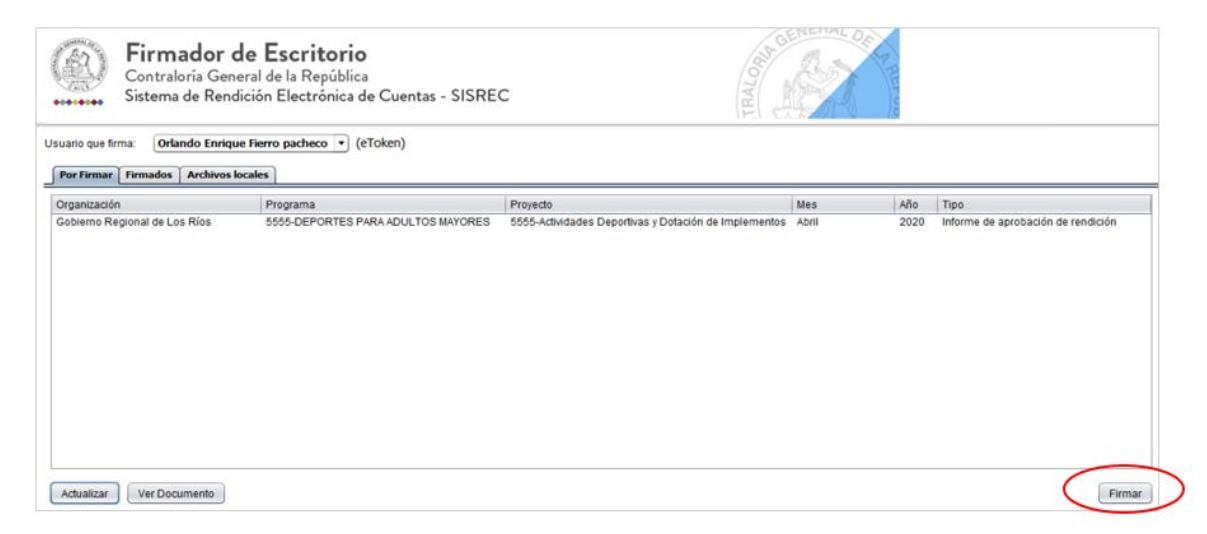

Luego, de firmado el documento por el Encargado Otorgante, él debe ir al SISREC a la pantalla "Mis rendiciones" y presionar el botón "Buscar", el sistema se actualiza y cambia el estado de la rendición a "Firmada". Por ende, el Encargado Otorgante debe aprobar en el SISREC el informe de aprobación parcial de la rendición de regularización, para ello debe seleccionar el ícono de aprobación .

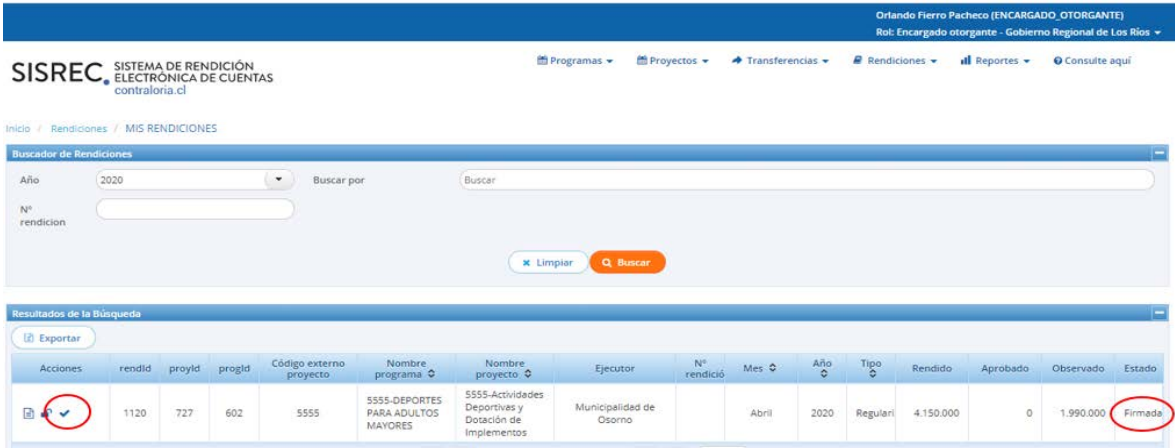

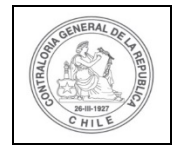

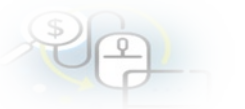

El SISREC le consulta al Encargado Otorgante si está seguro de aprobar la rendición, debe presionar "si".

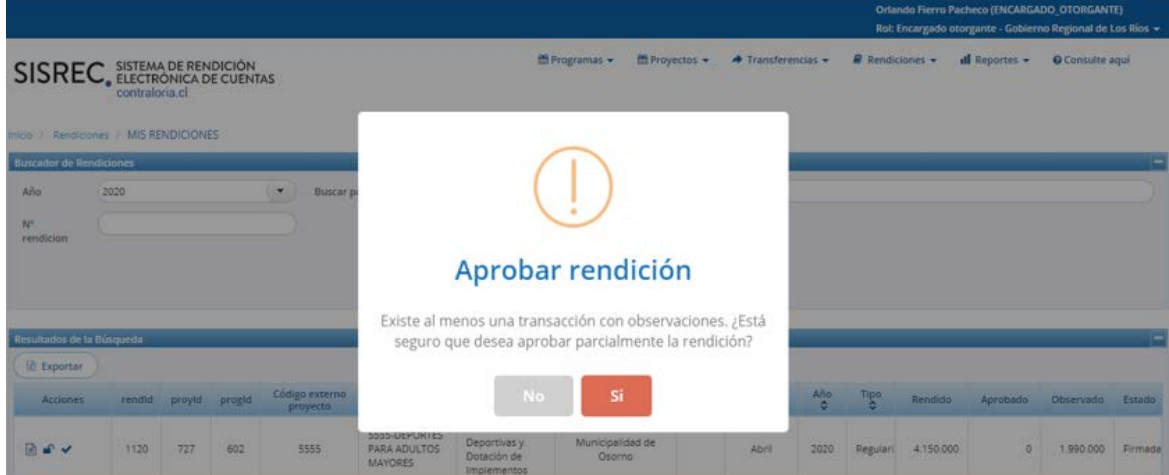

# **Aprobar rendición**

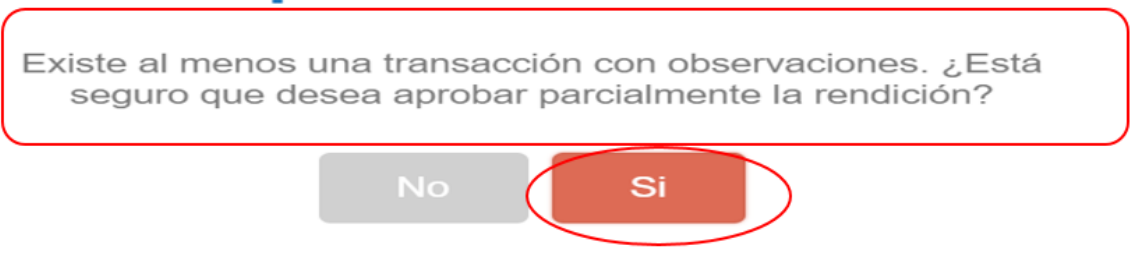

El SISREC notifica al Encargado Otorgante que aprobó parcialmente la rendición de regularización, por lo que desaparece la rendición de su bandeja de la pantalla "Mis rendiciones".

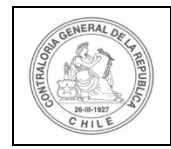

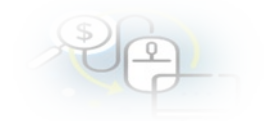

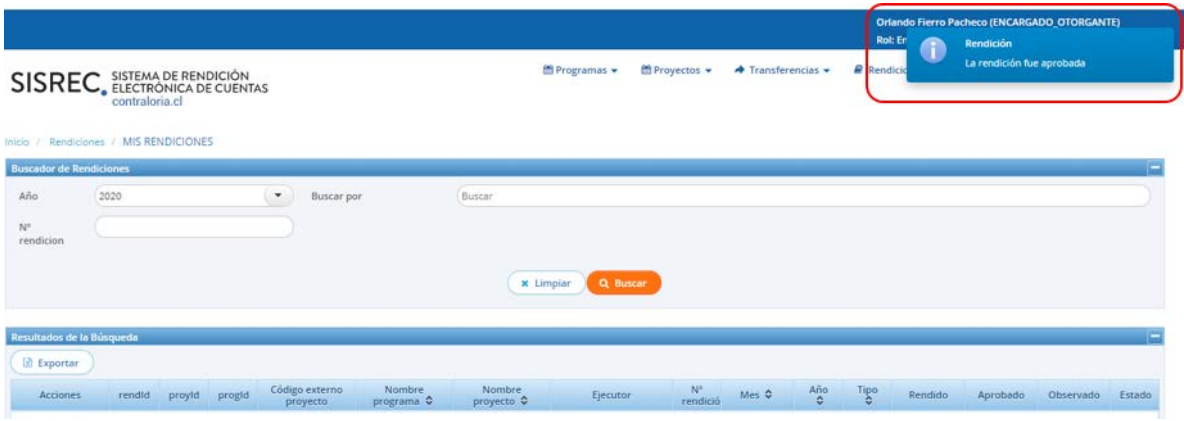